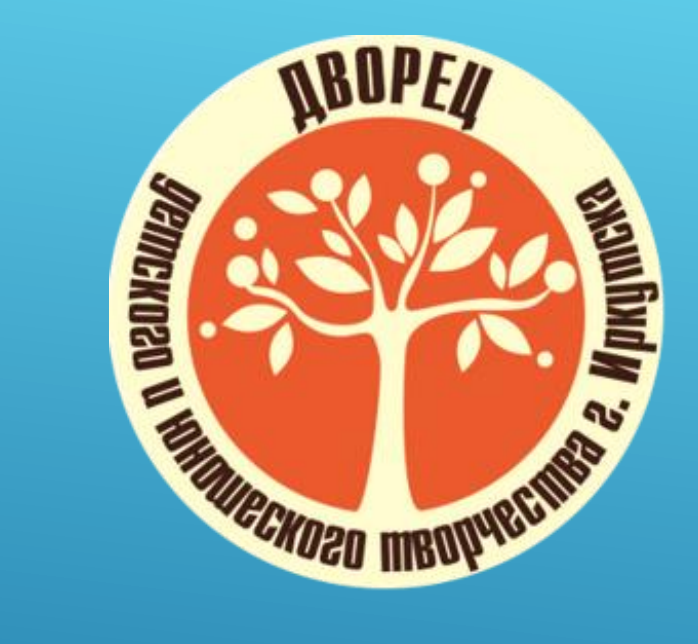

# **Инструкция по заполнению электронного журнала «ГЕРОДОТ»**

**составители: Юдина Елена Владимировна, старший методист высшей квалификационной категории Джумок Светлана Николаевна, методист**

 **Раздел 1. Разработка Календарно-тематического плана Тема 1.1. Разработка Календарно-тематического плана**

> Разрабатываем КТП в соответствии с учебным планом и содержанием программы по следующей форме

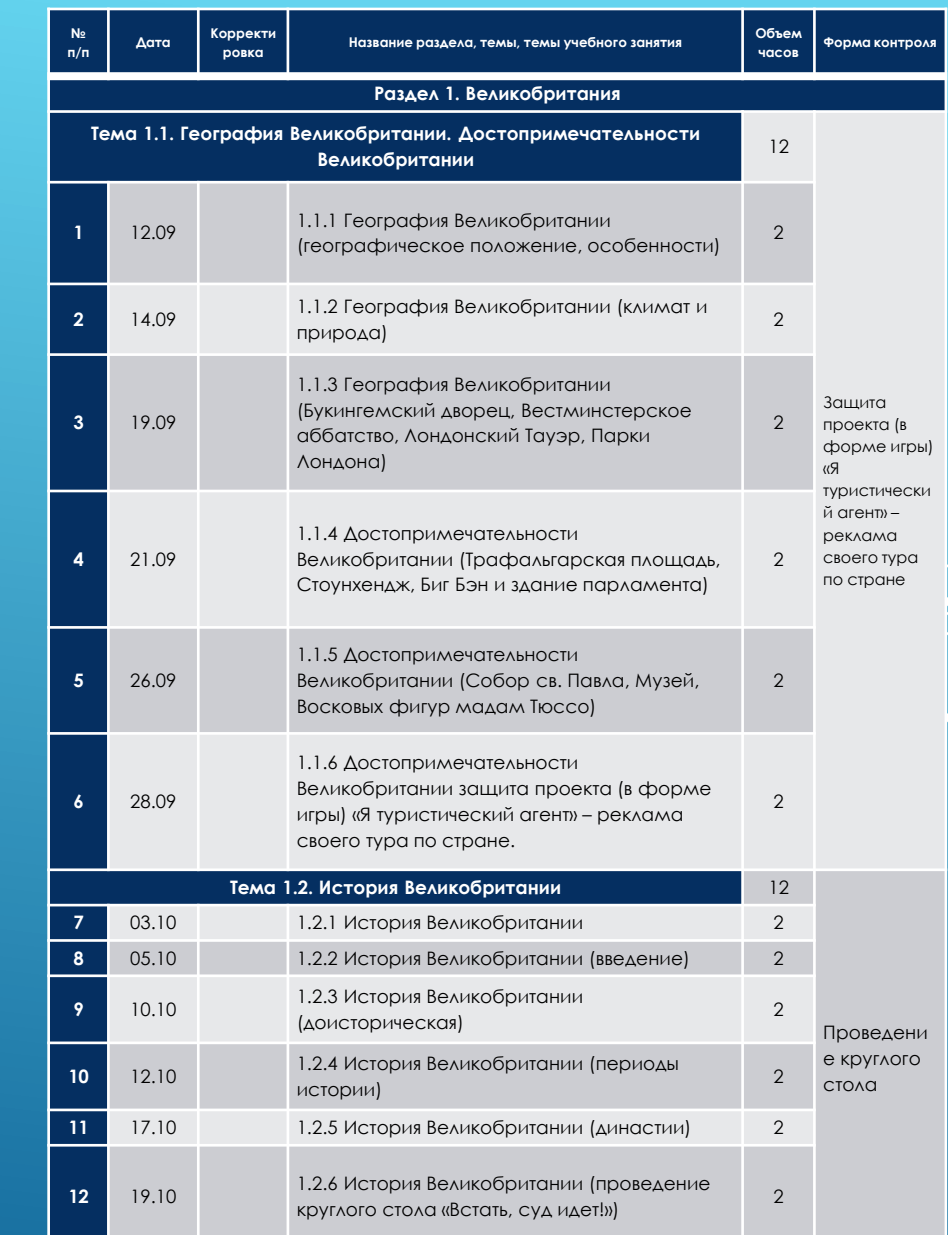

**Раздел 2. Внесение Календарно-тематического плана в ведомость журнала Тема 2.1. Календарно-тематического плана нет в Геродоте**  2.1.1. Открываем КТП и начинаем заполнять:

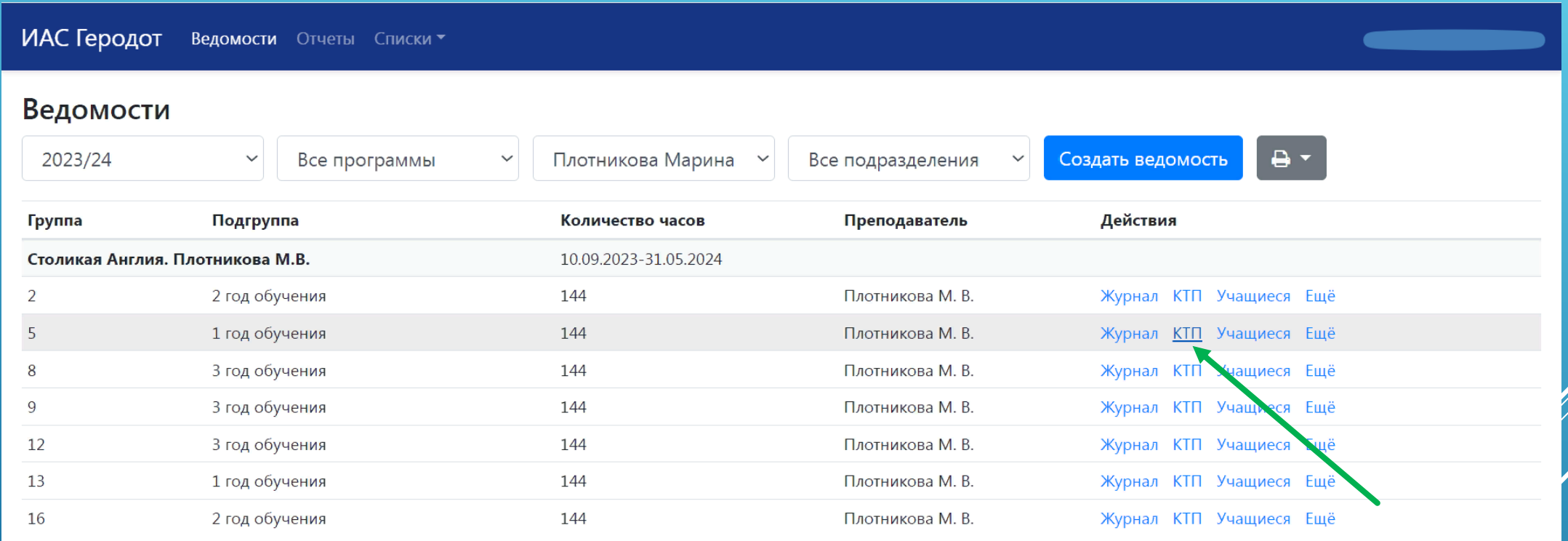

### 2.1.2. Добавляем раздел (нажимаем добавить раздел в шапке таблицы), копируем из КТП название раздела и вставляем в строке «Название»

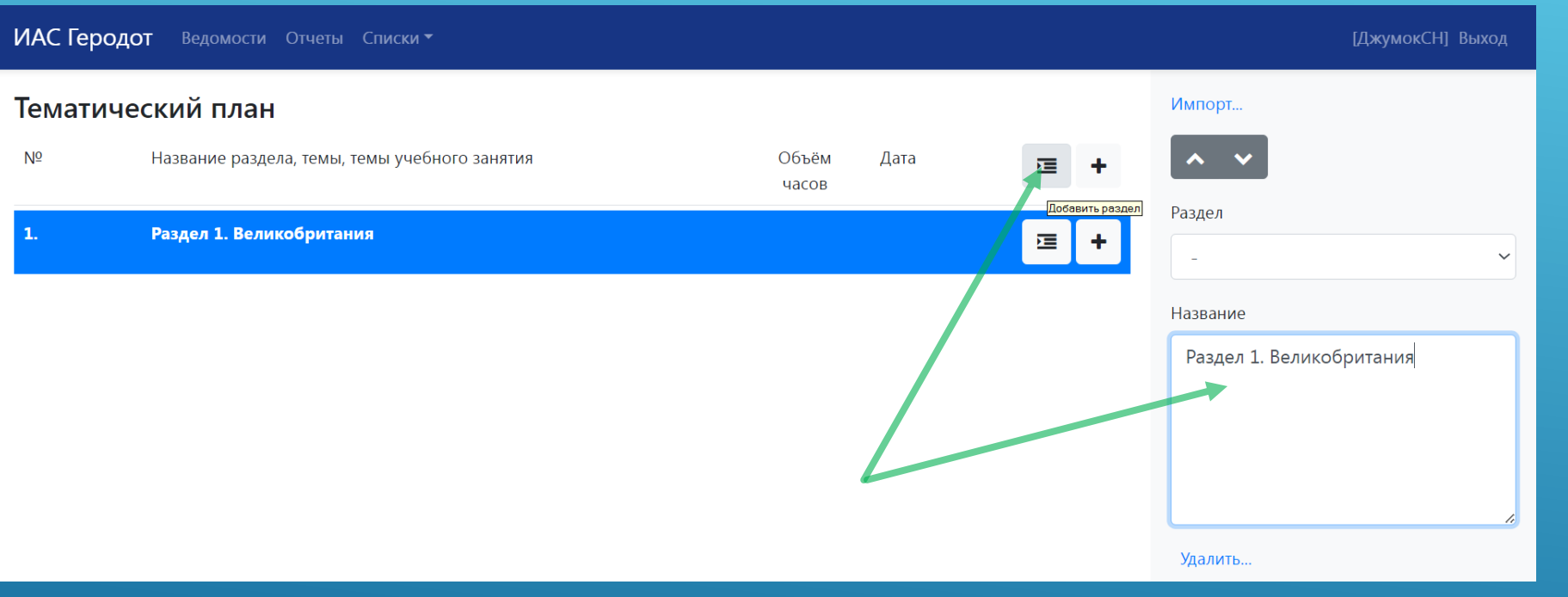

### 2.1.3. Добавляем тему (нажимаем – добавить раздел в разделе), копируем из КТП тему и вставляем в поле «Название»

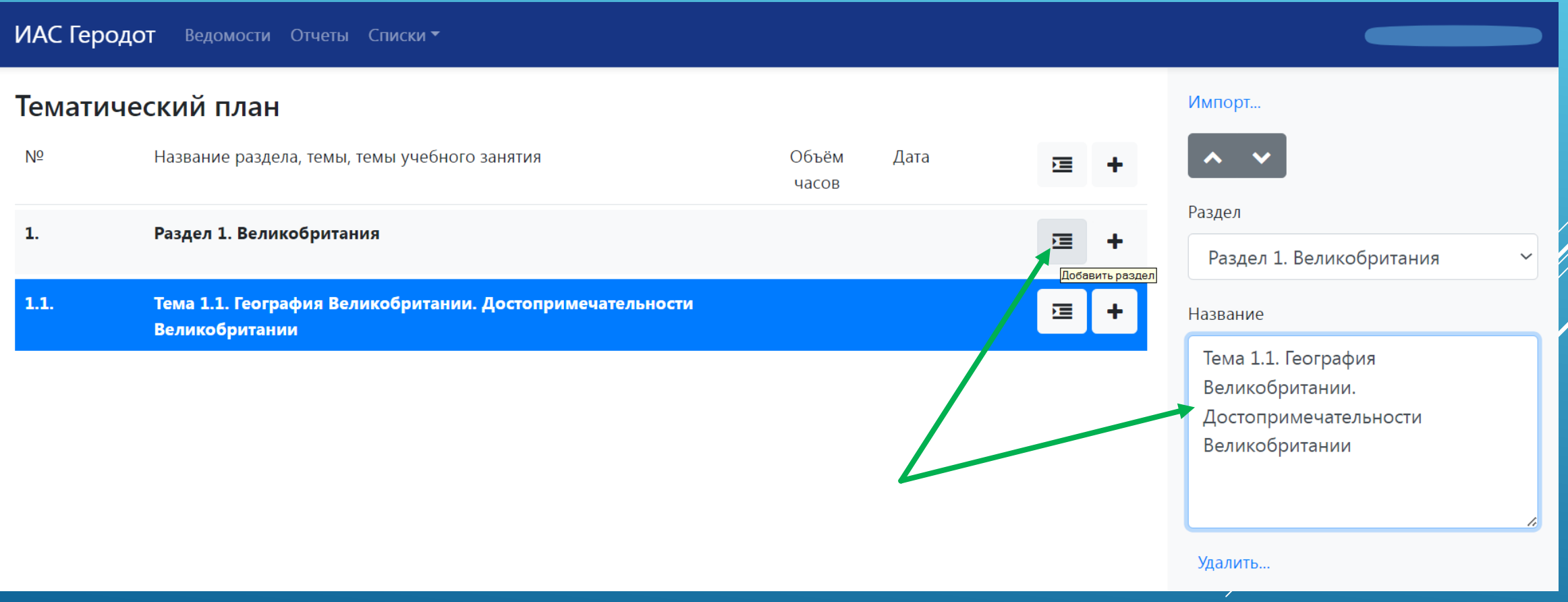

### 2.1.4. Добавляем подтему (нажимаем в теме «+»), копируем и вставляем подтему, не прописывая нумерацию -1.1.1

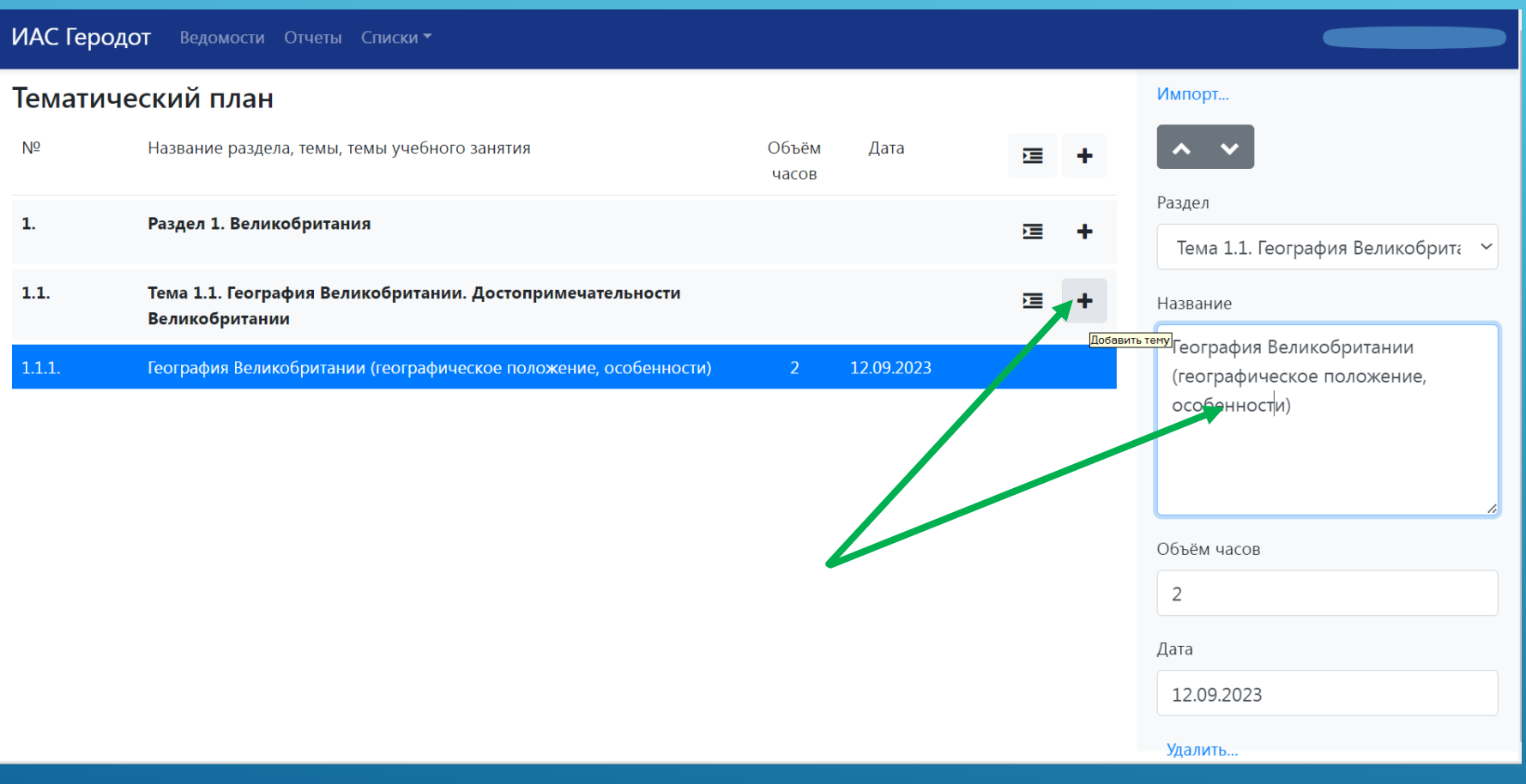

### 2.1.5. Проставление объёма часов и даты

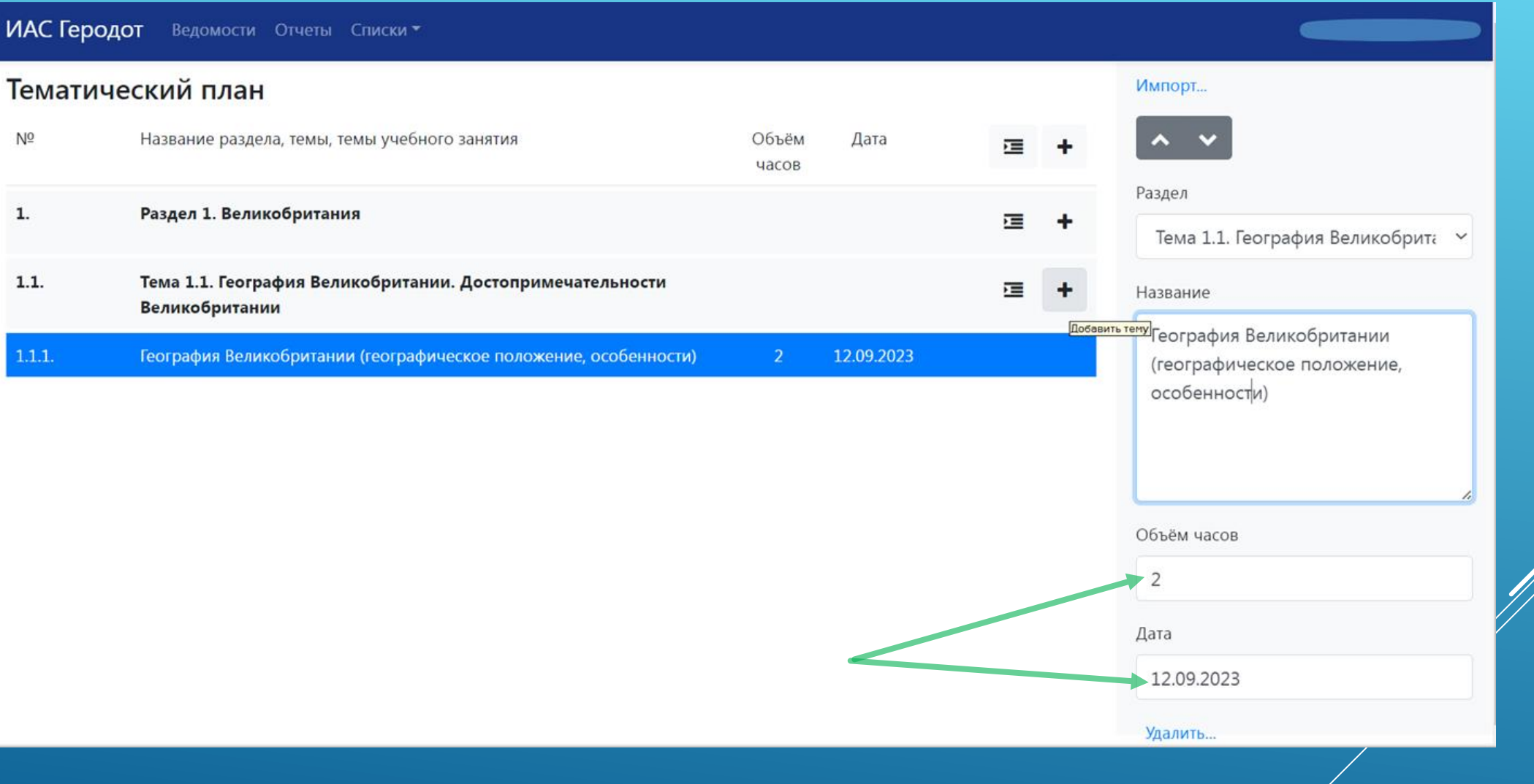

### 2.1.6. добавление следующих подтем в теме 1.1.

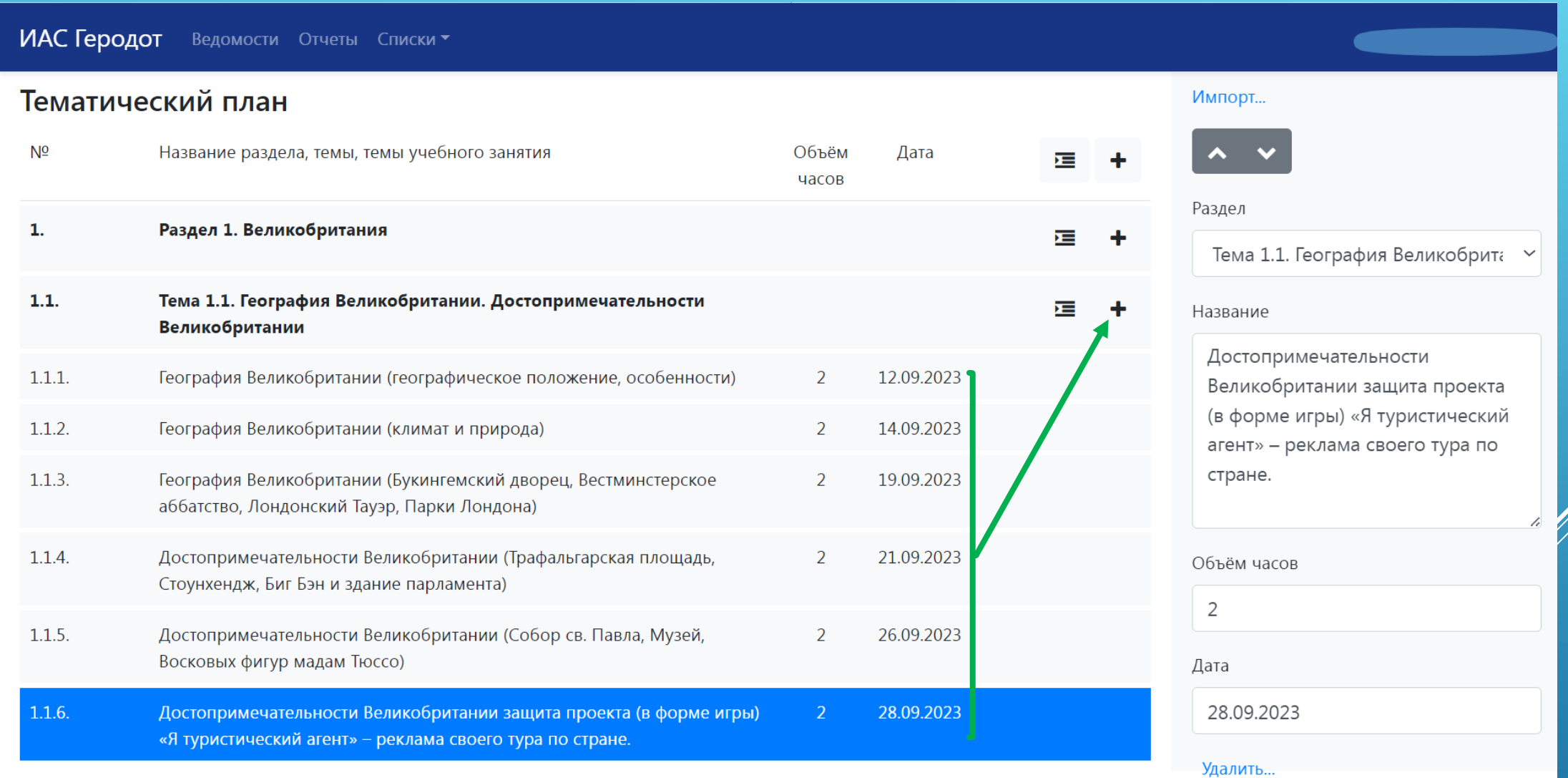

### 2.1.7. проставляем объём часов и дату в подтемах

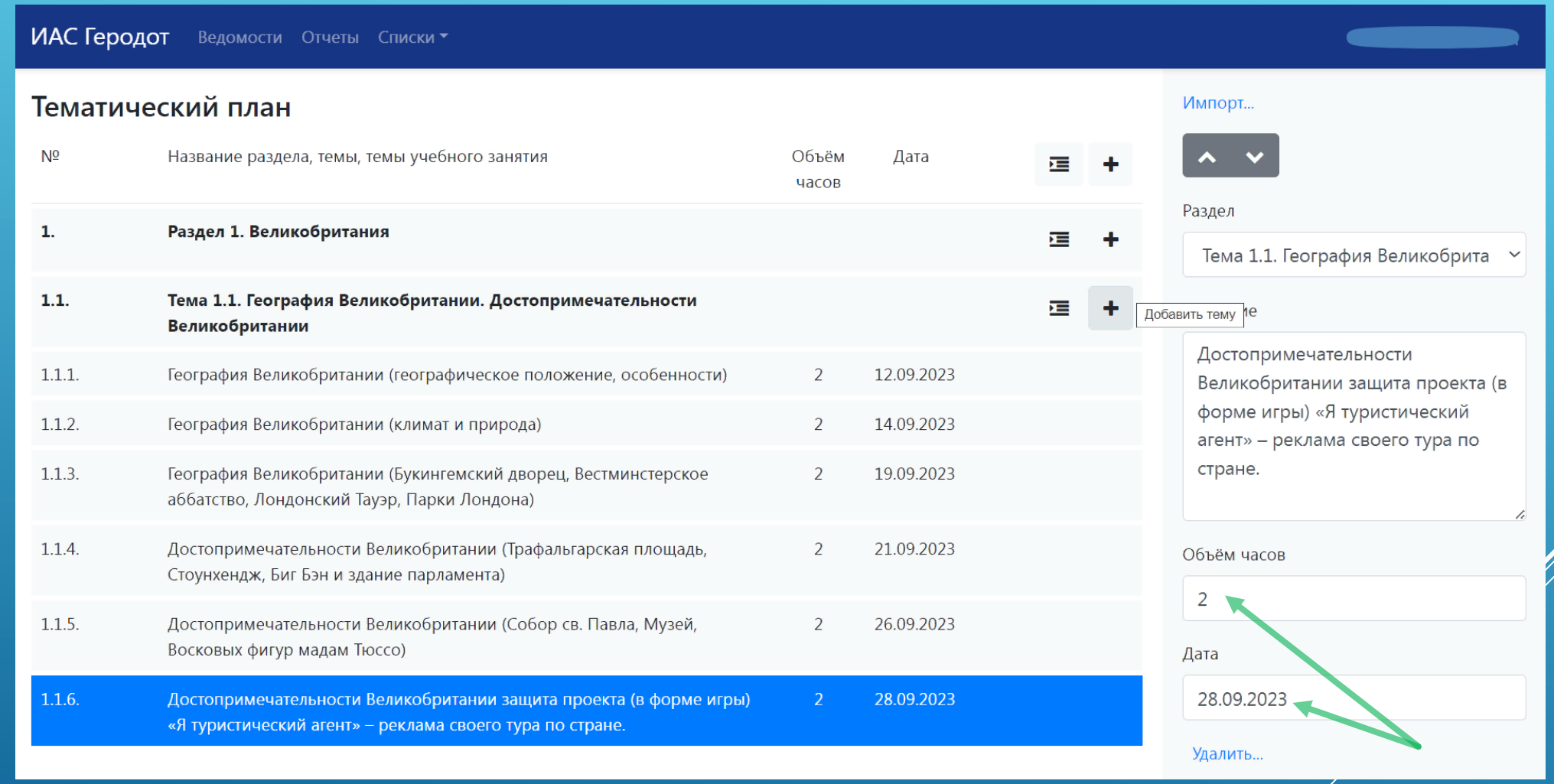

### 2.1.8. добавление новой темы, раздела:

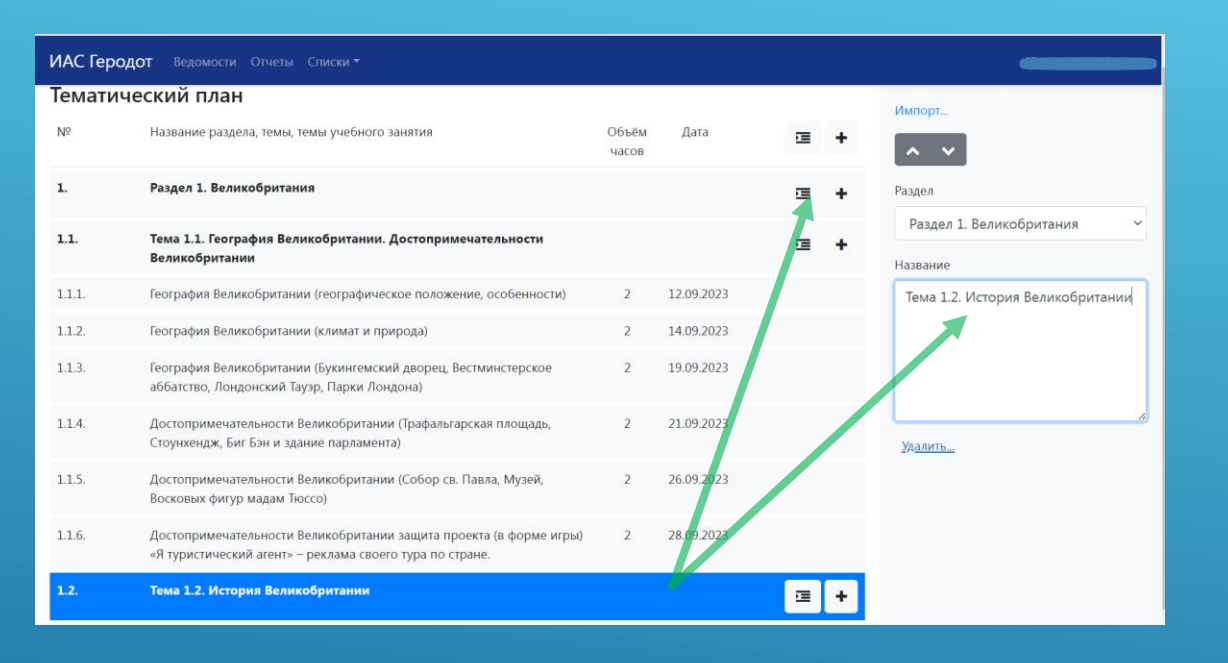

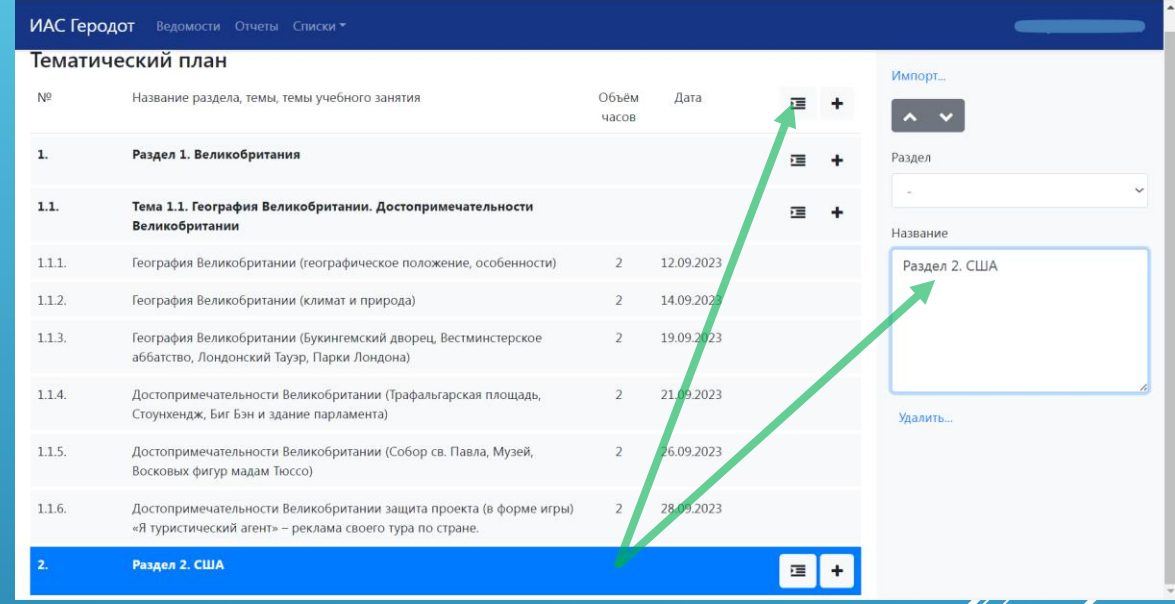

#### **добавляем следующую тему: нажать раздел в разделе**

**добавление следующего раздела: нажать раздел в шапке таблицы**

**Тема 2.2. Календарно-тематический план остается как в прошлом учебном году:**  2.2.1. Открываем ведомость журнала на новый учебный год, в который хотим импортировать КТП

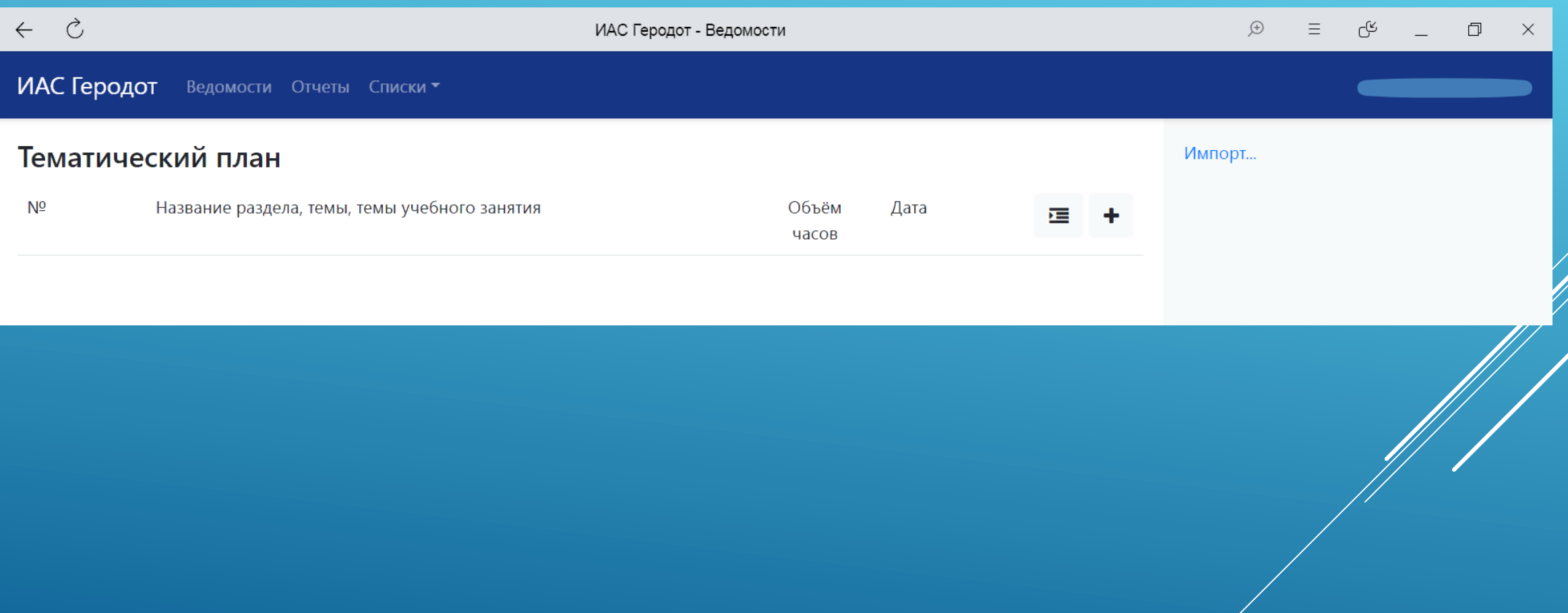

### 2.2.2. Нажимаем «Импорт»

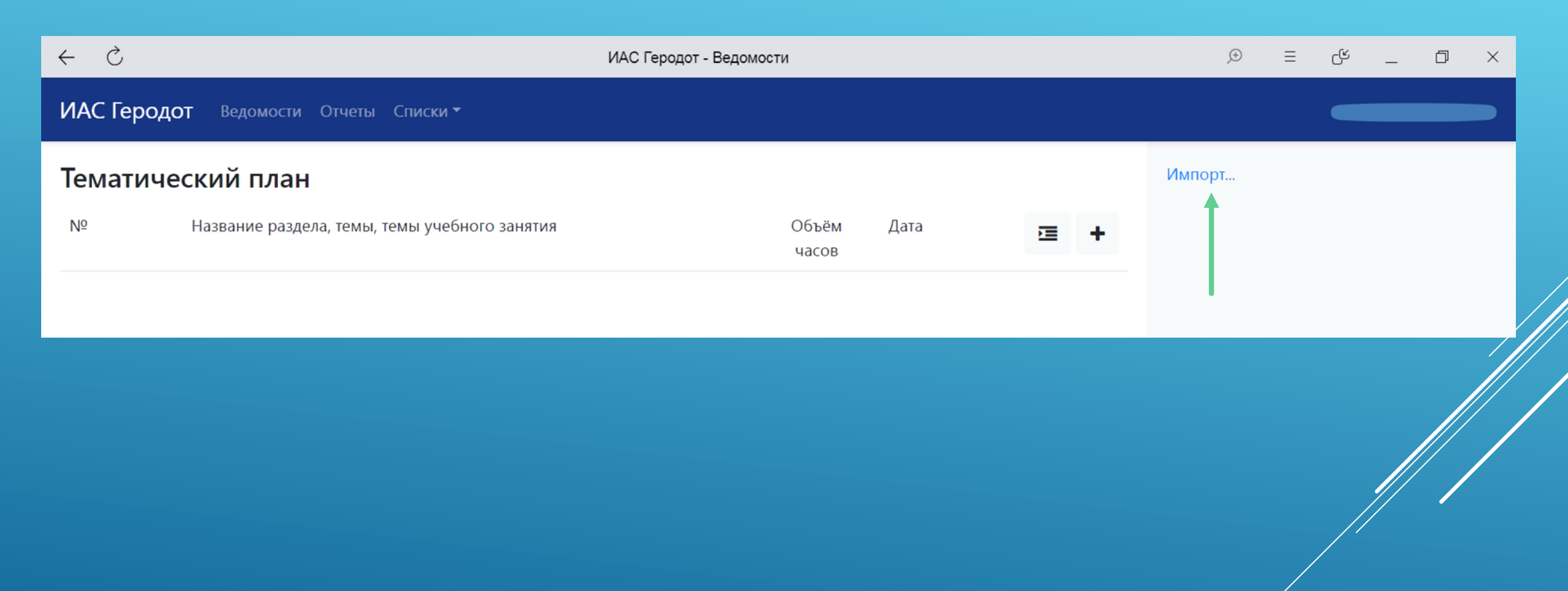

### 2.2.3. Выбираем подходящий КТП предыдущего года и импортируем

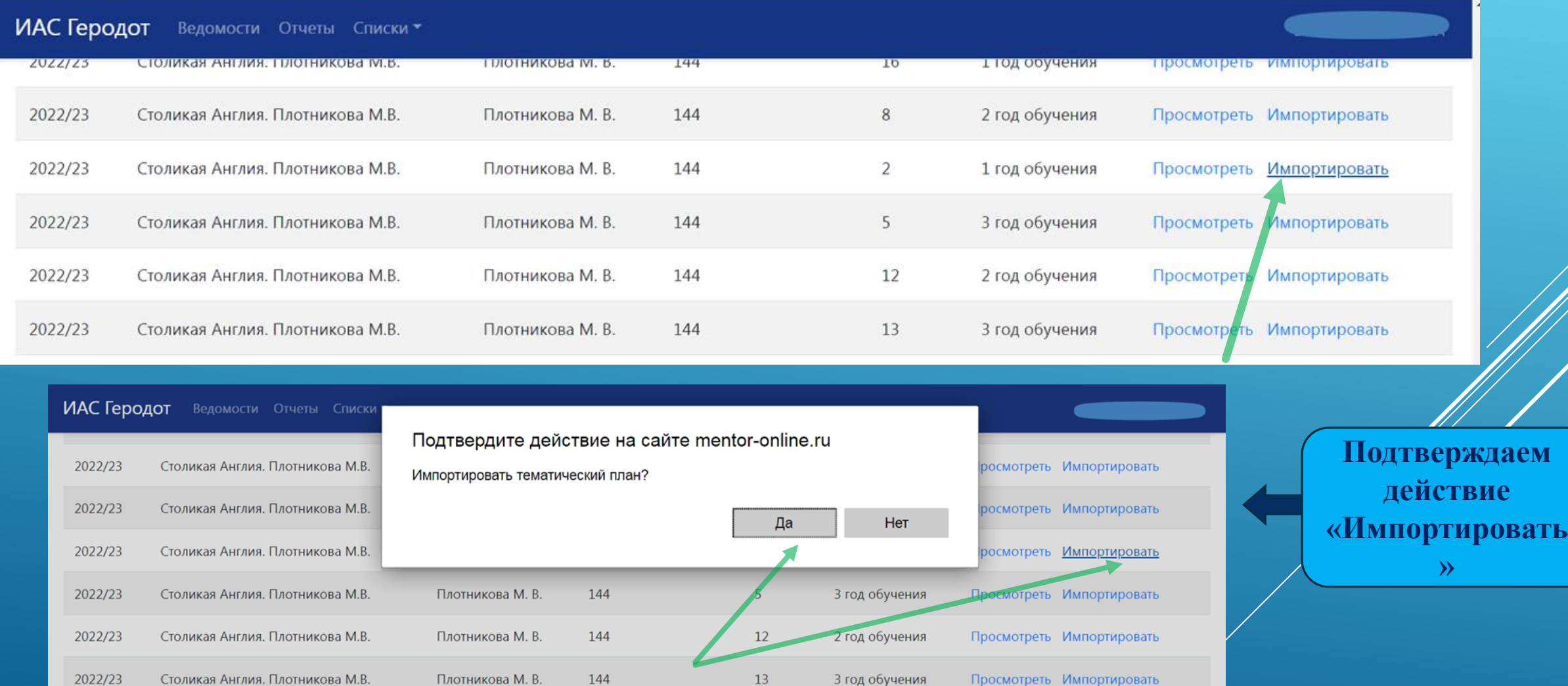

### 2.2.4. КТП с прошлого года импортируется с датами, которые нужно исправить на новые даты согласно новому КТП:

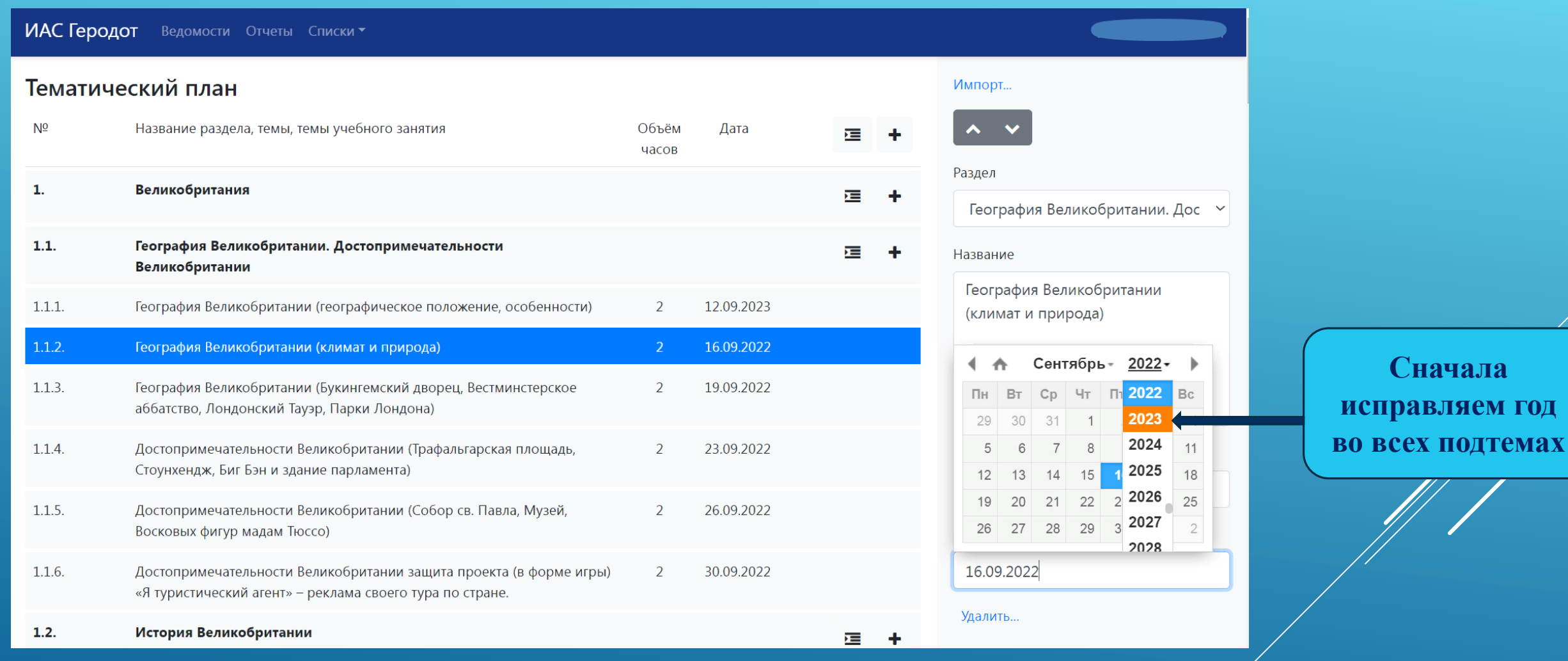

#### 2.2.5. Затем исправляем даты на новые

ИАС Геродот Ведомости Отчеты Списки Тематический план Импорт...  $N<sup>0</sup>$ Название раздела, темы, темы учебного занятия Объём Дата 這 часов Раздел  $\mathbf{1}$ Великобритания 建立  $\ddot{\phantom{1}}$ География Великобритании. Дос  $\sim$  $1.1.$ География Великобритании. Достопримечательности  $\overline{ }$ Название Великобритании География Великобритании  $1.1.1.$ География Великобритании (географическое положение, особенности) 12.09.2023 (климат и природа)  $1.1.2.$ География Великобритании (климат и природа) 16.09.2022 Сентябрь - 2023 -1 ↑  $1.1.3.$ География Великобритании (Букингемский дворец, Вестминстерское 2 19.09.2022  $C_{D}$  $4T$ Пт аббатство, Лондонский Тауэр, Парки Лондона) 30  $31$  $\mathcal{B}$  $10$  $1.1.4.$ Достопримечательности Великобритании (Трафальгарская площадь, 23.09.2022 Стоунхендж, Биг Бэн и здание парламента)  $11$  $12$ 13 15  $17$ 18 24 22  $1.1.5.$ Достопримечательности Великобритании (Собор св. Павла, Музей, 2 26.09.2022 25 26 27 29 Восковых фигур мадам Тюссо)  $1.1.6.$ Достопримечательности Великобритании защита проекта (в форме игры)  $\overline{2}$ 30.09.2022 16.09.2022 «Я туристический агент» - реклама своего тура по стране. Удалить..  $1.2.$ История Великобритании  $\equiv$  $\ddot{\phantom{1}}$ **Если в процессе работы добавились лишний раздел, тема подтема нужно выделить ненужное и удалить. Согласно Если нужно удалить все темы и подтемы в КТП разделе – достаточно выделить раздел и удалить**

### **Раздел 3. Заполнение журнала Тема 3.1. Зачисление учащихся**  3.1.1. Открываем вкладку «Учащиеся»

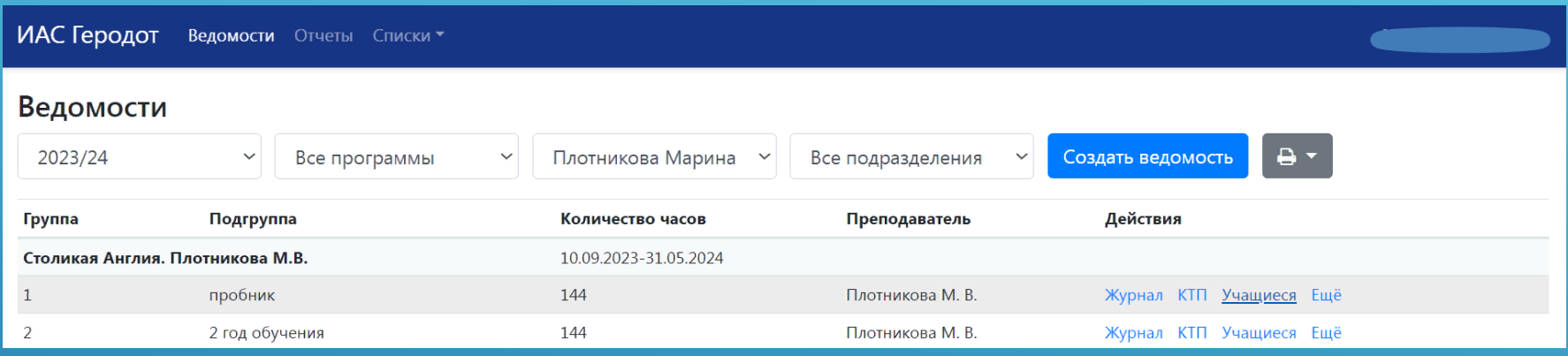

### Нажимаем «Зачислить учащихся»

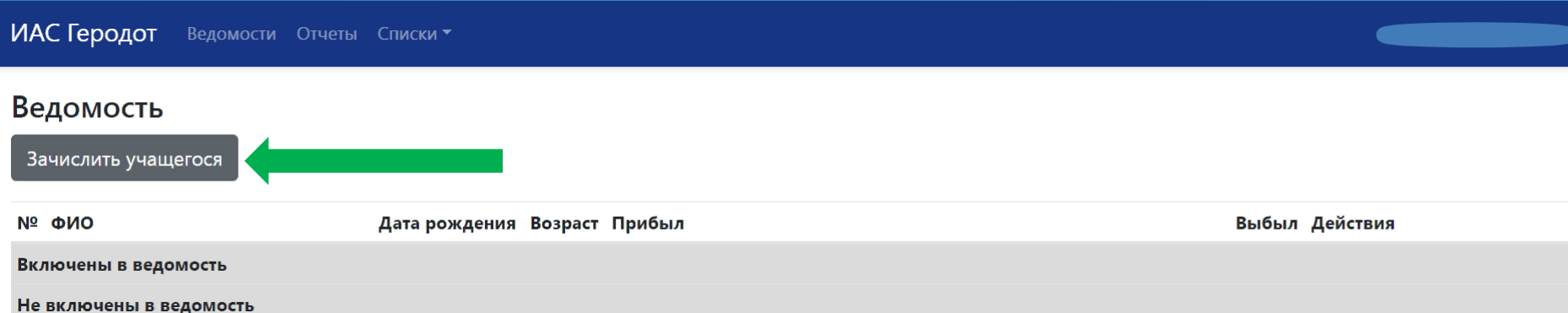

вносим основные данные ребенка:

- Фамилию
- Имя
- Отчество
- Дата рождения
- Пол
- Приказ о зачислении (согласуем с методистом по образовательной деятельности)

нажимаем кнопку зачислить

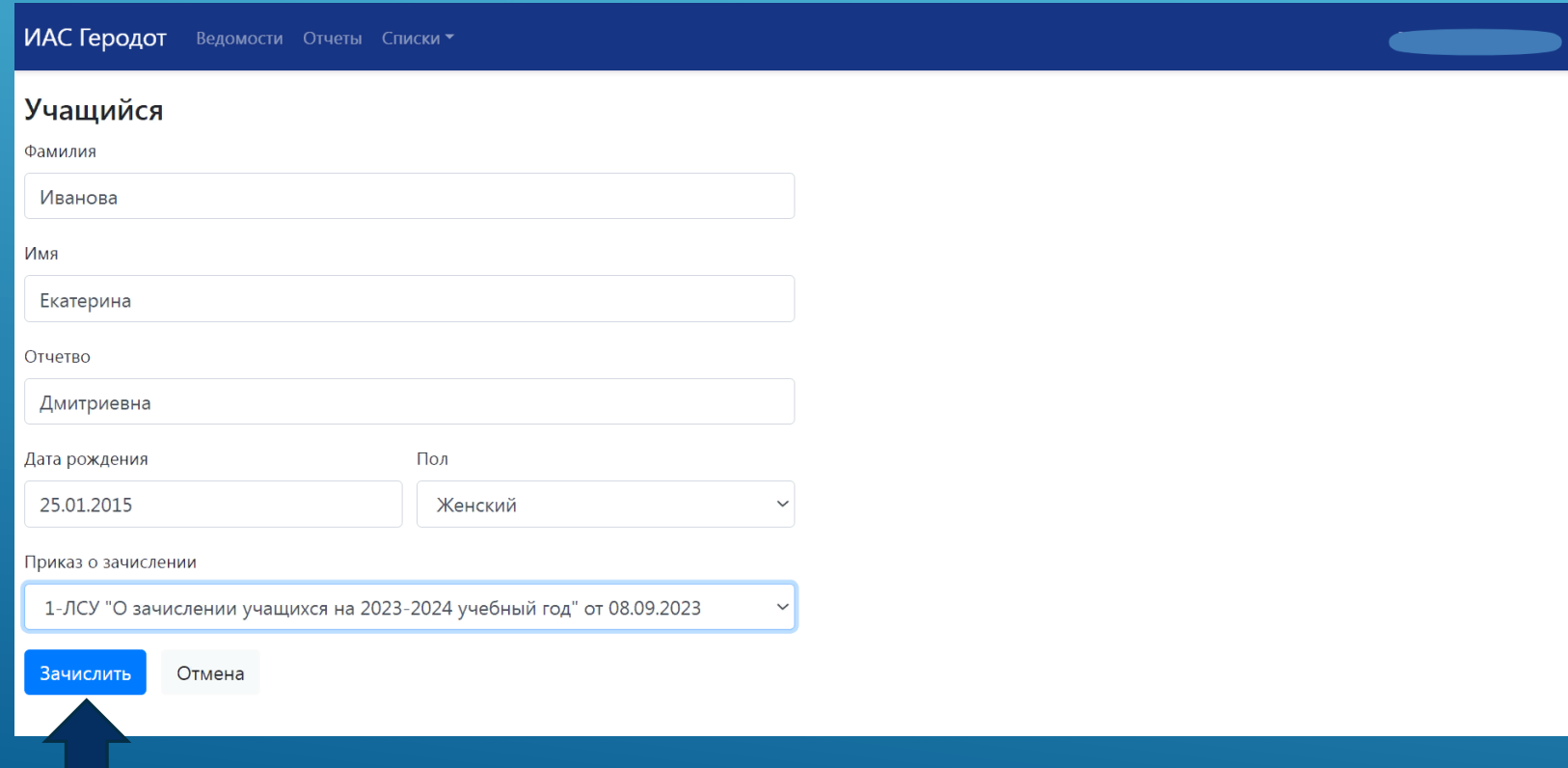

### 3.2.1.Учащийся включен в ведомость

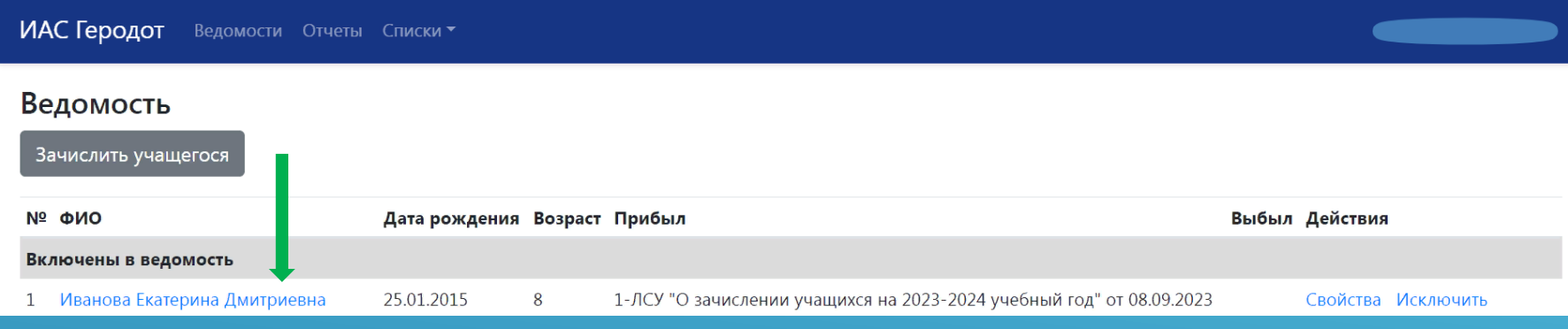

Нажимаем на данного учащегося, чтобы дозаполнить данные о нём Открываем вкладку «Адрес проживания» и вносим данные:

- населённый пункт (город)
- улица
- дом
- квартира

**И обязательно нажать на кнопку «Сохранить»!**

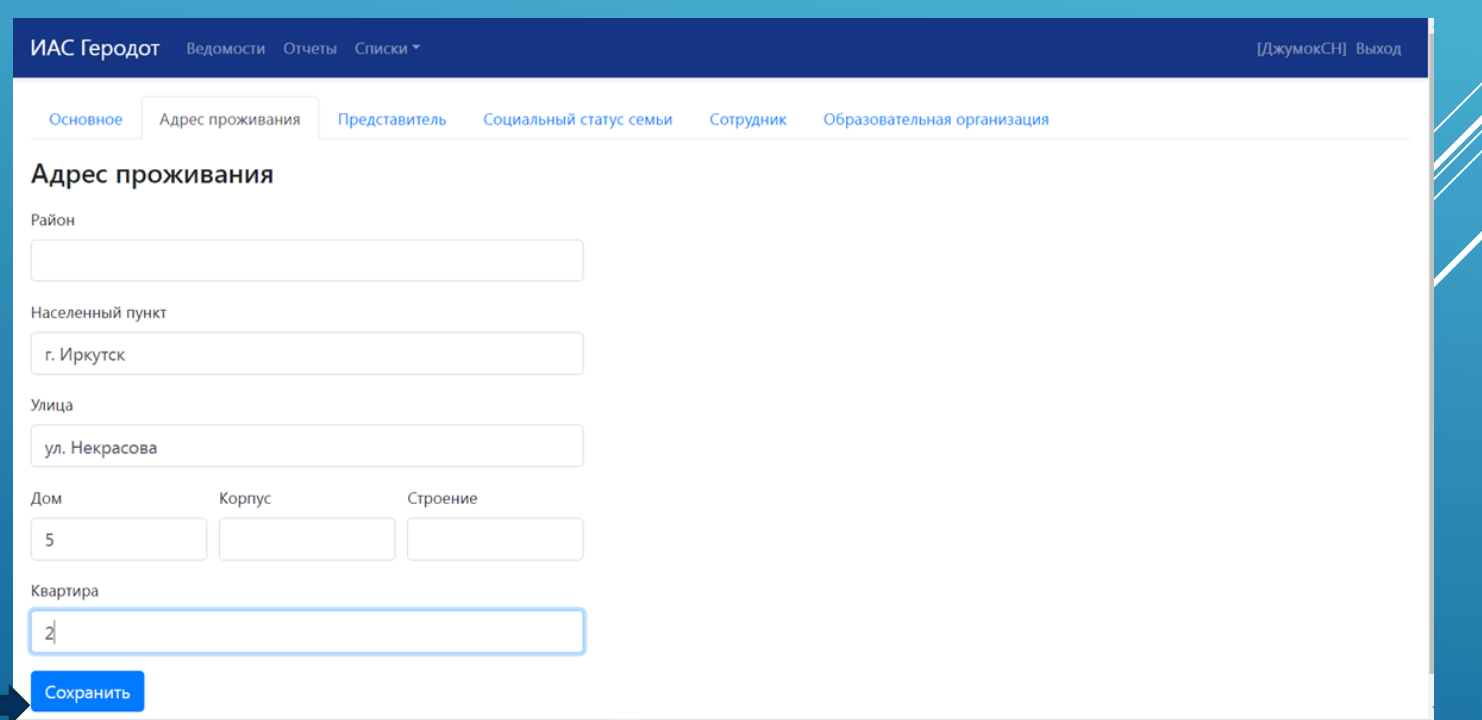

3.1.3. Открываем вкладку «Представитель» и вносим:

- ФИО отца, матери, законного представителя

- номер телефона (данные можно взять в заявке на обучение ребёнка в журнале «Навигатор»

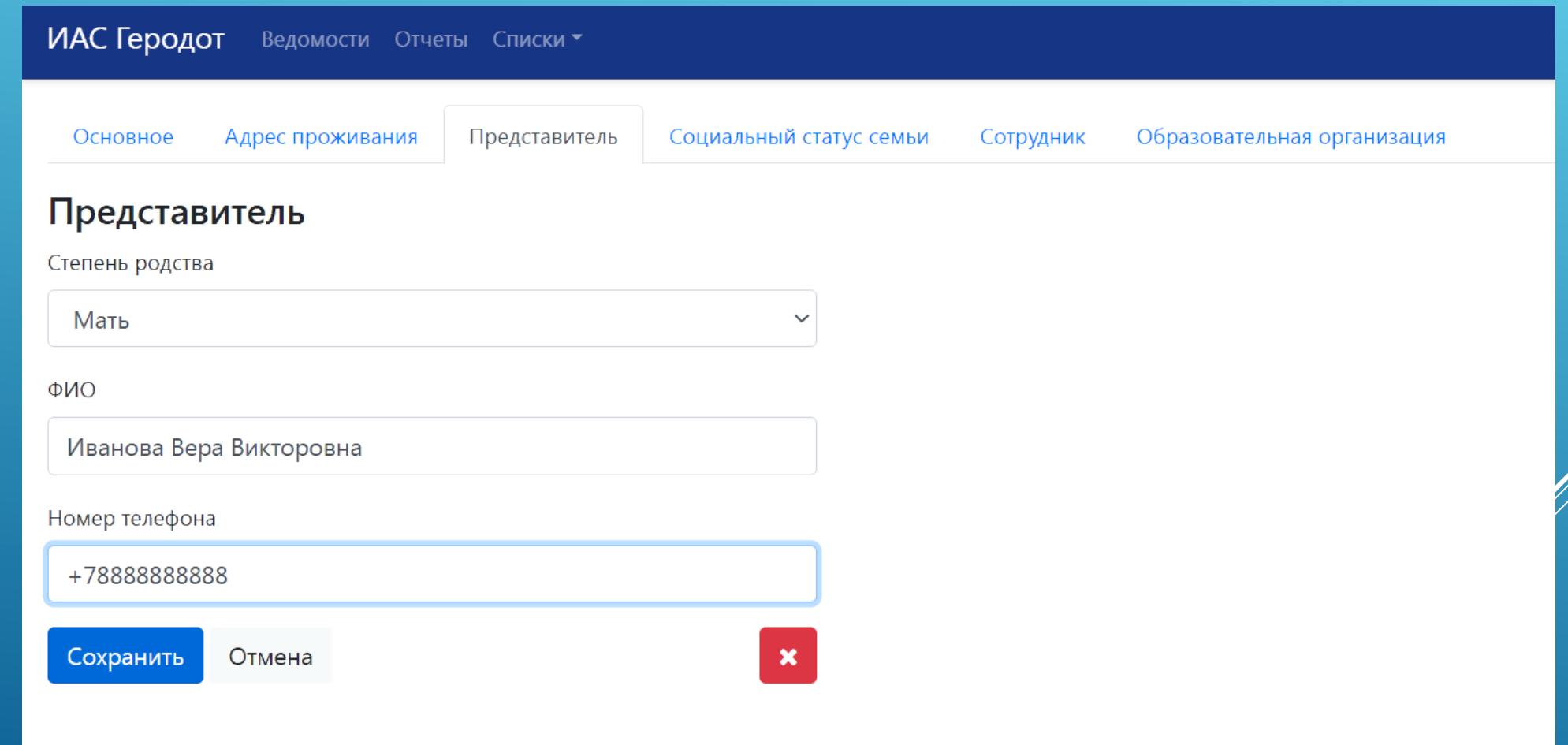

3.1.4. Открываем вкладку «Социальный статус семьи» выбираем из предложенного перечня то, что соответствует данному ребенку не забываем нажимать на кнопку «Сохранить»

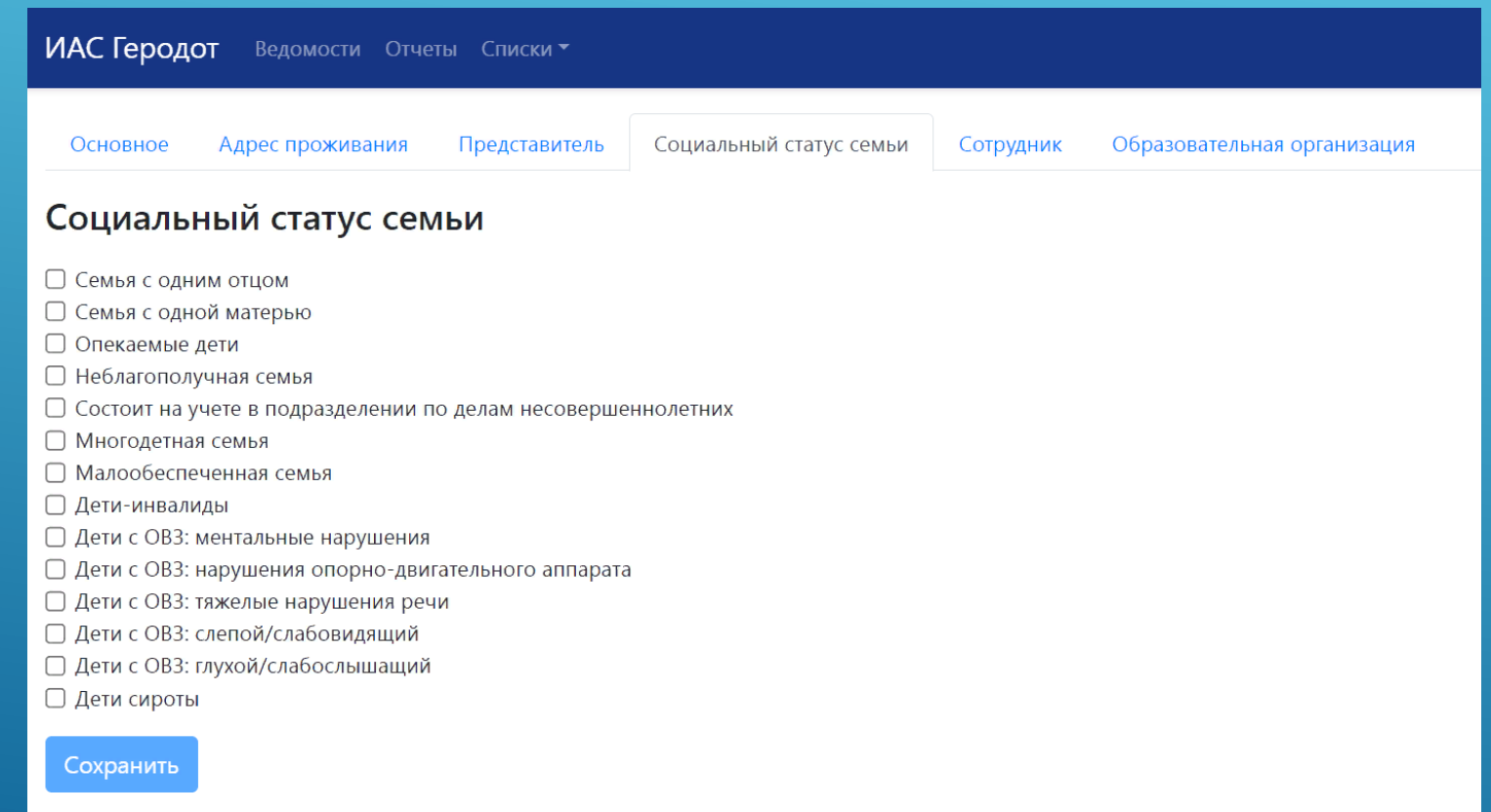

3.1.5. Открываем вкладку «Образовательная организация»:

- в строке «Тип» выбираем детский сад или школу

- в строке «Наименование организации» вносим название учебного

учреждения, которое посещает или в котором обучается ребёнок

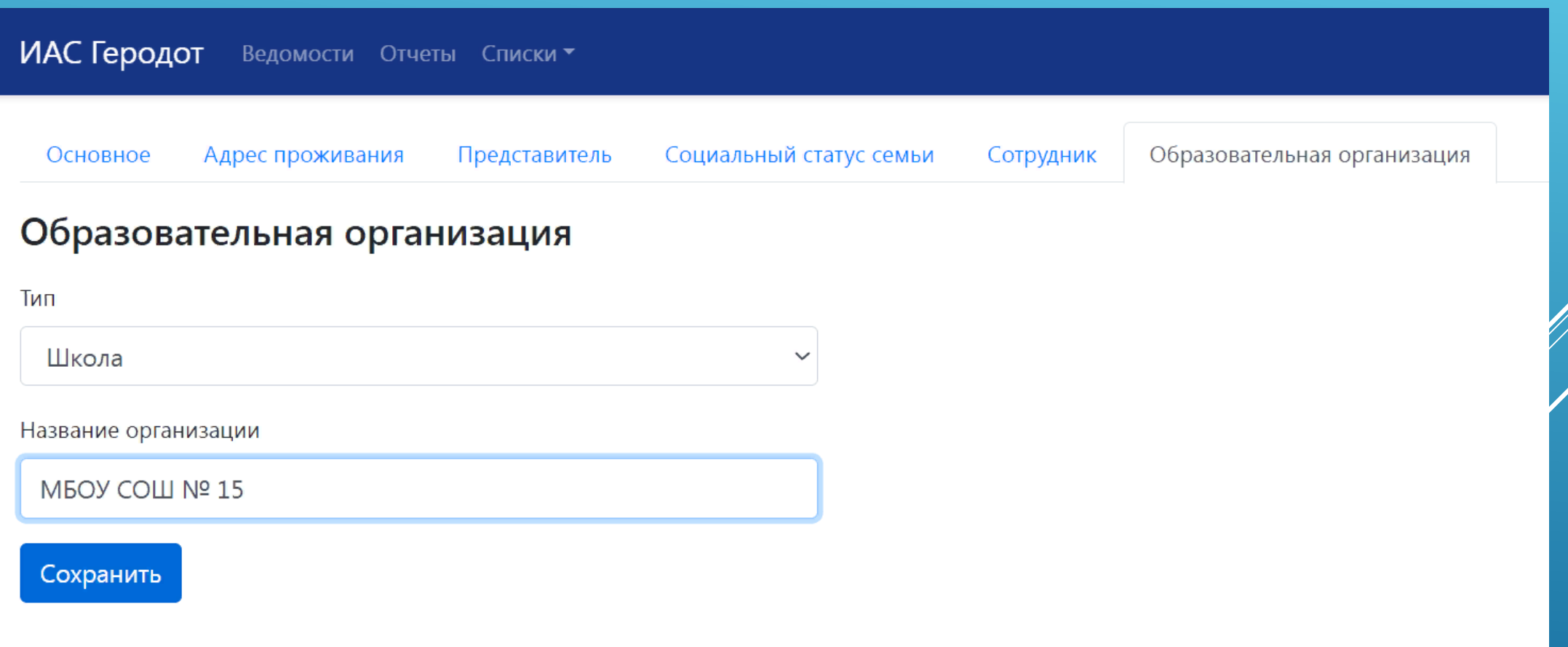

#### Тема 3.2. Заполнение журнала

### Открываем вкладку «Журнал» и преступаем к его заполнению:

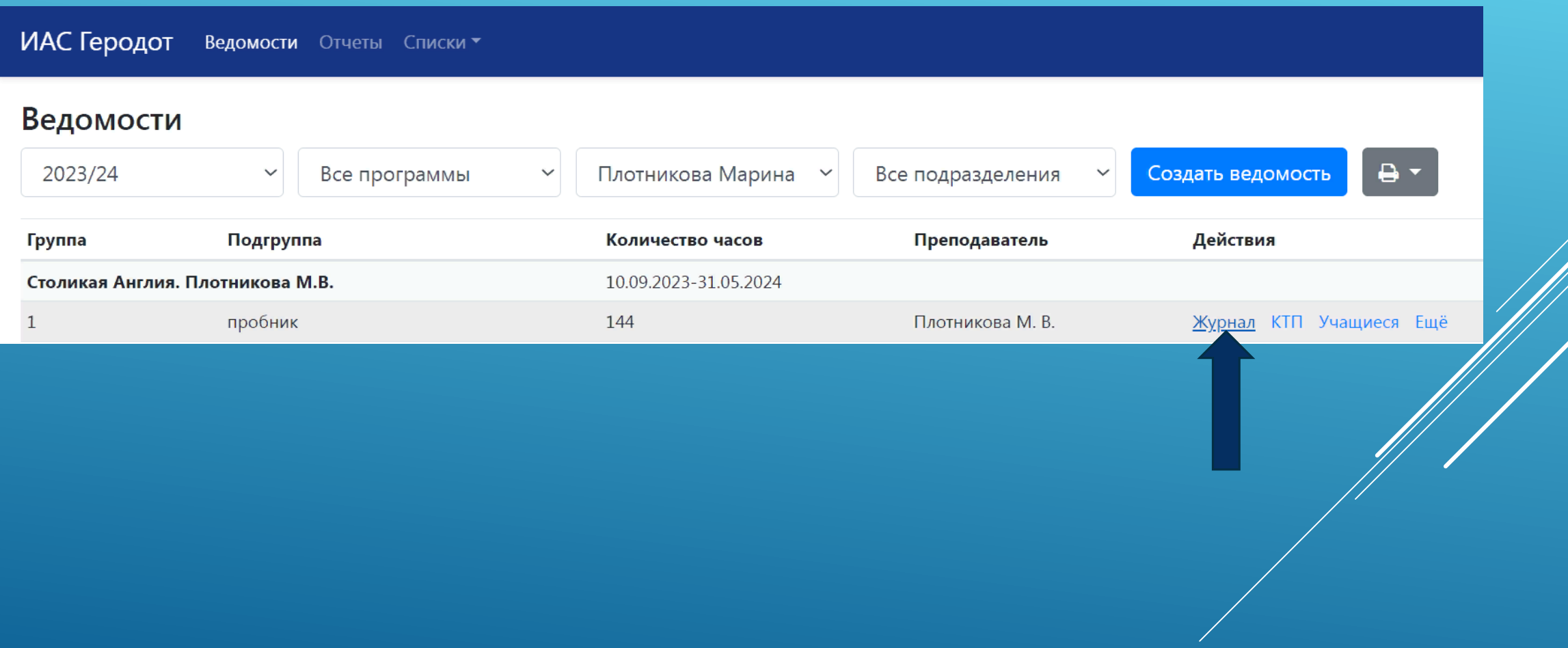

### 3.2.1. Нажимаем кнопку «+Добавить»

ИАС Геродот Ведомости Отчеты Списки

#### Занятия

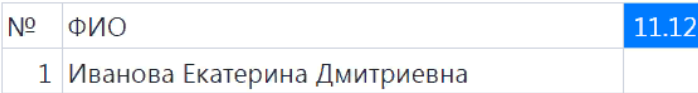

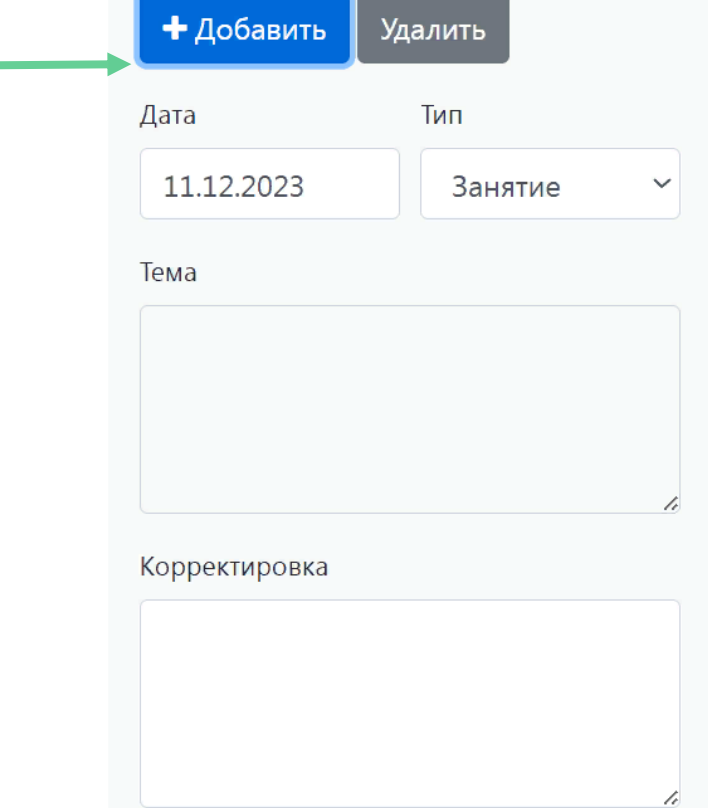

#### 3.2.2. Нажимаем на окошечко « Тема»

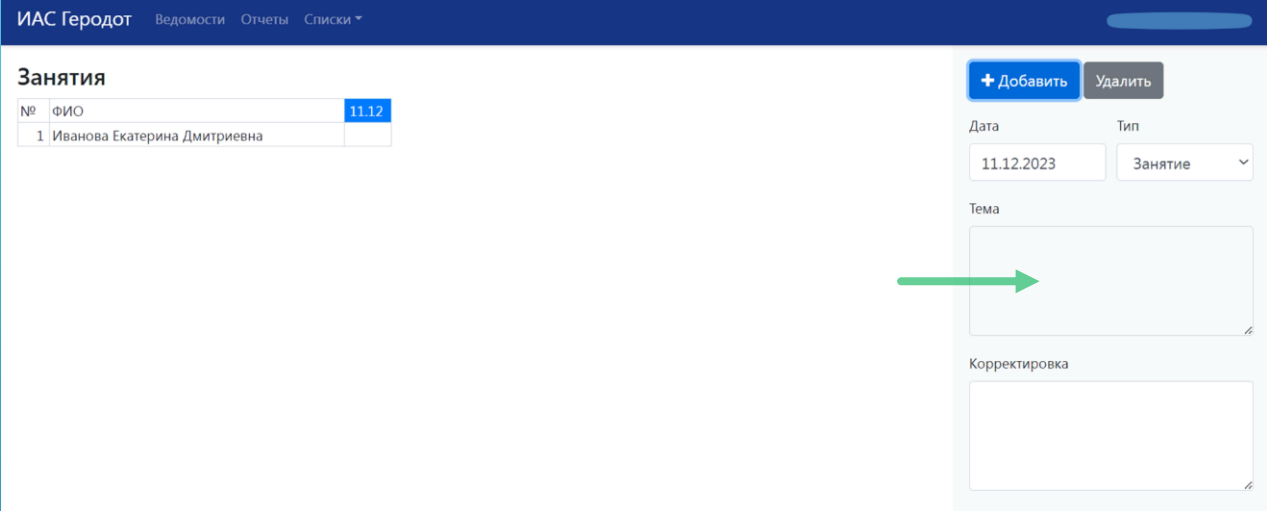

Nº ONO  $1$  Иван

Из появившегося КТП в журнал переносится тема и дата занятия. По мере проведения занятий переносятся последующие темы. Все проставленные темы выделяются зелёным цветом

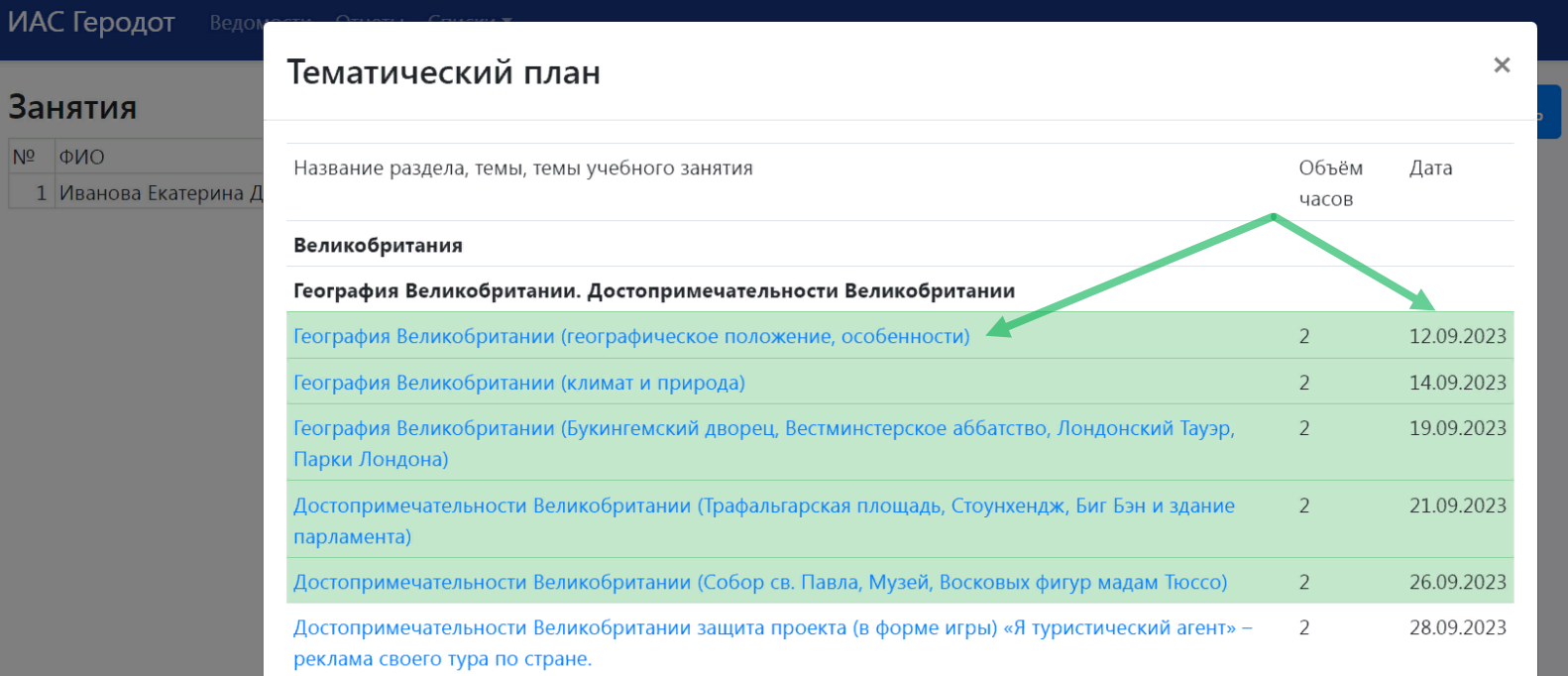

3.2.3. В журнале поставляется входная, промежуточная и итоговая аттестация: в окошечке «Тип» выбираем необходимый вид аттестации:

- входная аттестация начало учебного года
- промежуточная аттестация в декабре (если программа рассчитана на 1 год), в конце года (если программа рассчитана на 2 и более лет обучения)
- итоговая аттестация в конце учебного года (1 год обучения), после завершения всех годов

обучения (2 и более лет обучения)

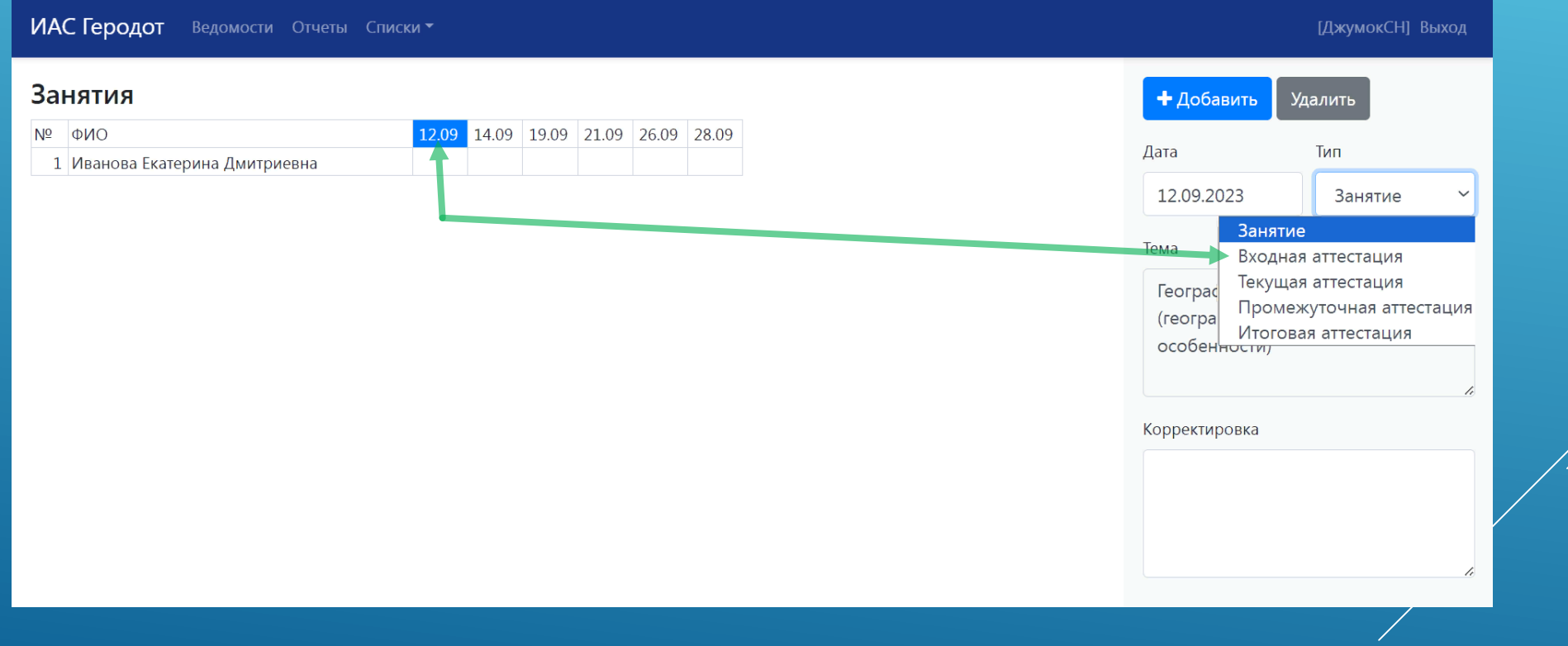

#### 3.2.4. Аттестация оценивается по 3 - бальной системе, оценивается уровень теоритической и практической подготовки учащихся

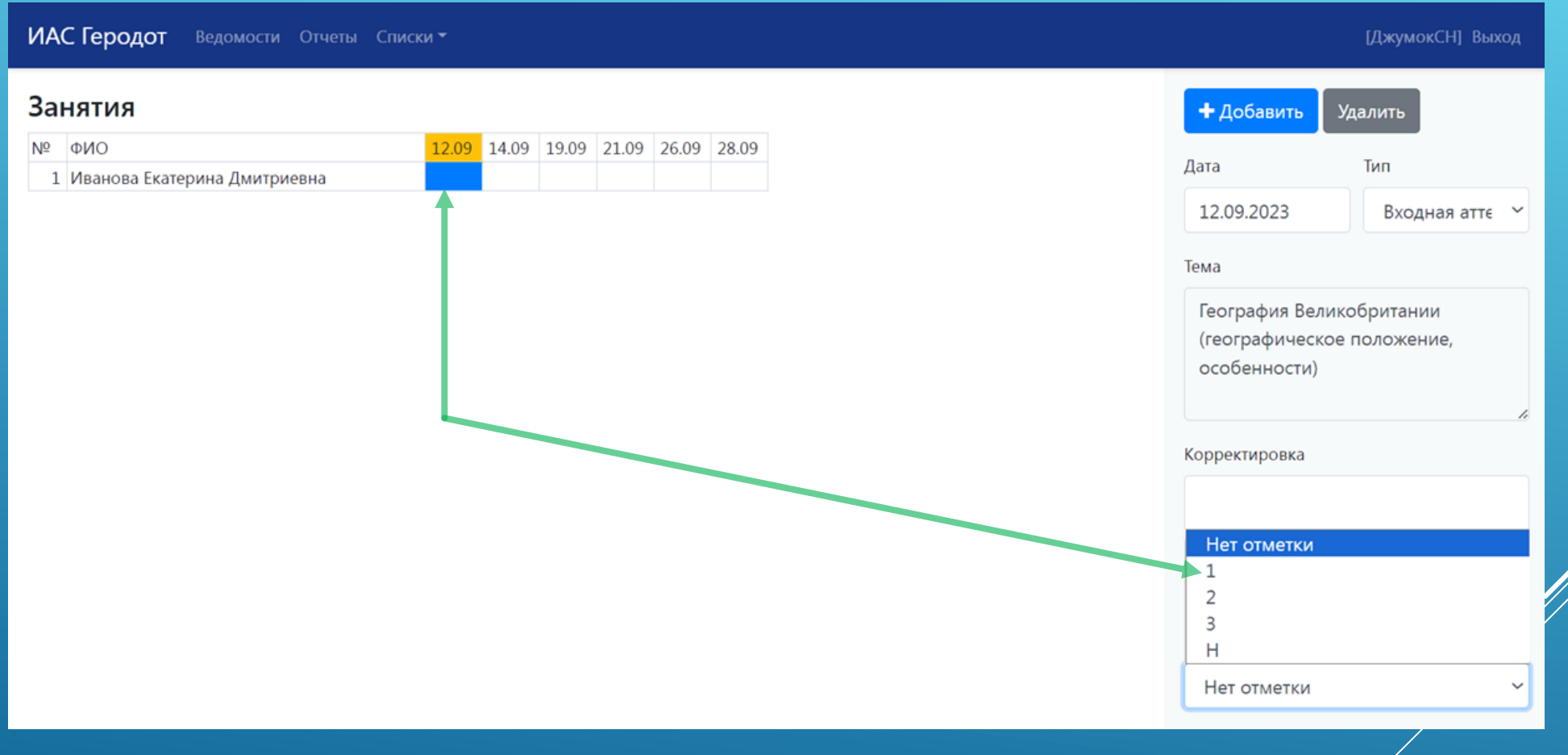

3.2.5. Если необходимо сделать корректировку, которая произошла из-за болезни педагога, праздничных дней или какой-либо другой причине, делаем ее в журнале -

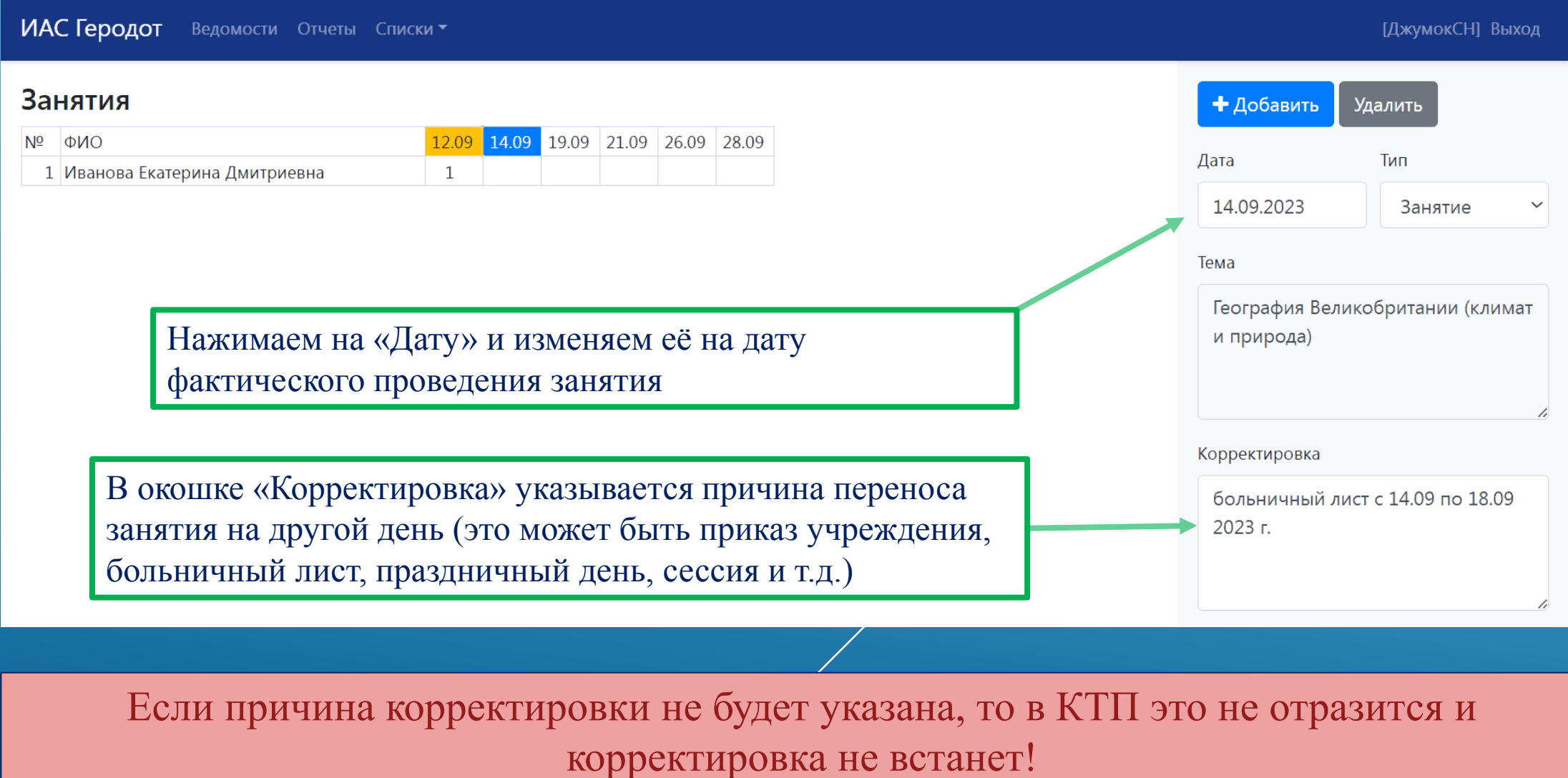

## **Тема 3.3.Дополнительные действия**

### 3.3.1. После заполнения журнала войти во вкладку «Ещё»

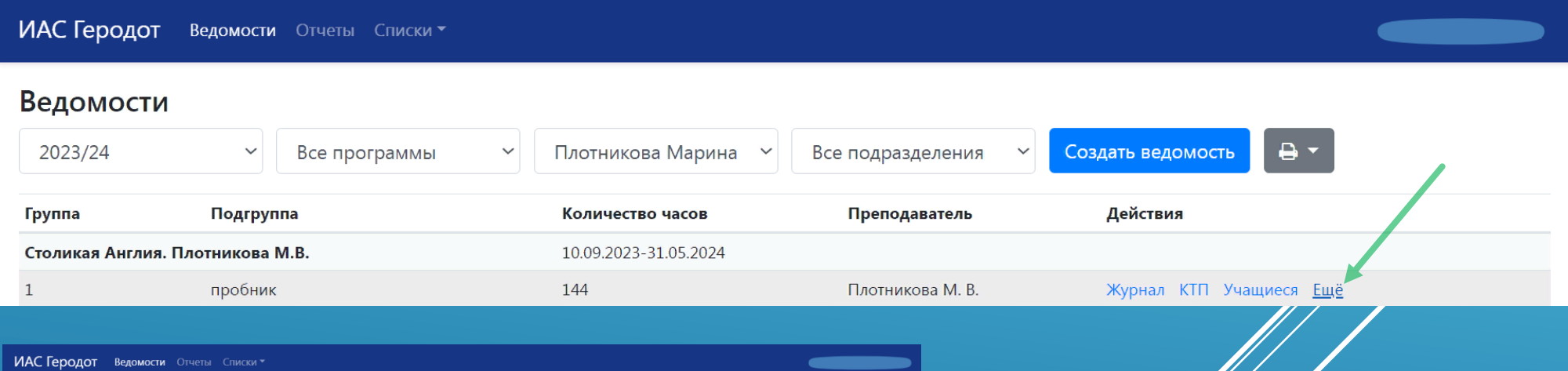

#### Ведомости

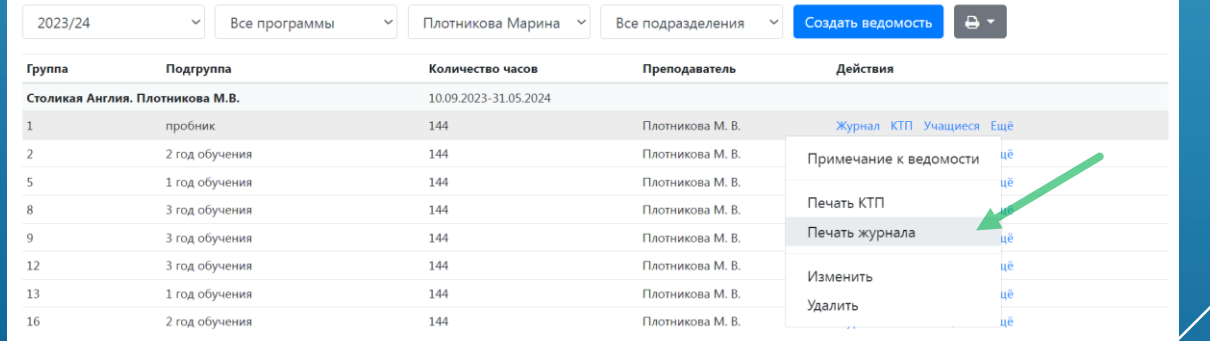

**Выбираем «Печать журнала» и проверяем правильность заполнения**

1/ 1